## FIRMWARE FRISSÍTÉSI FOLYAMAT ALCOR JOY

1. Csomagolja ki a frissítő alkalmazást valamint az eszközmeghajtó csomagot. Futtassa a DriverInstall.exe fájlt a frissítéshez szükséges eszközmeghajtók telepítéséhez.

2. Indítsa el az RKBatchTool.exe alkalmazást. A lent látható kép jelenik meg a képernyőn.

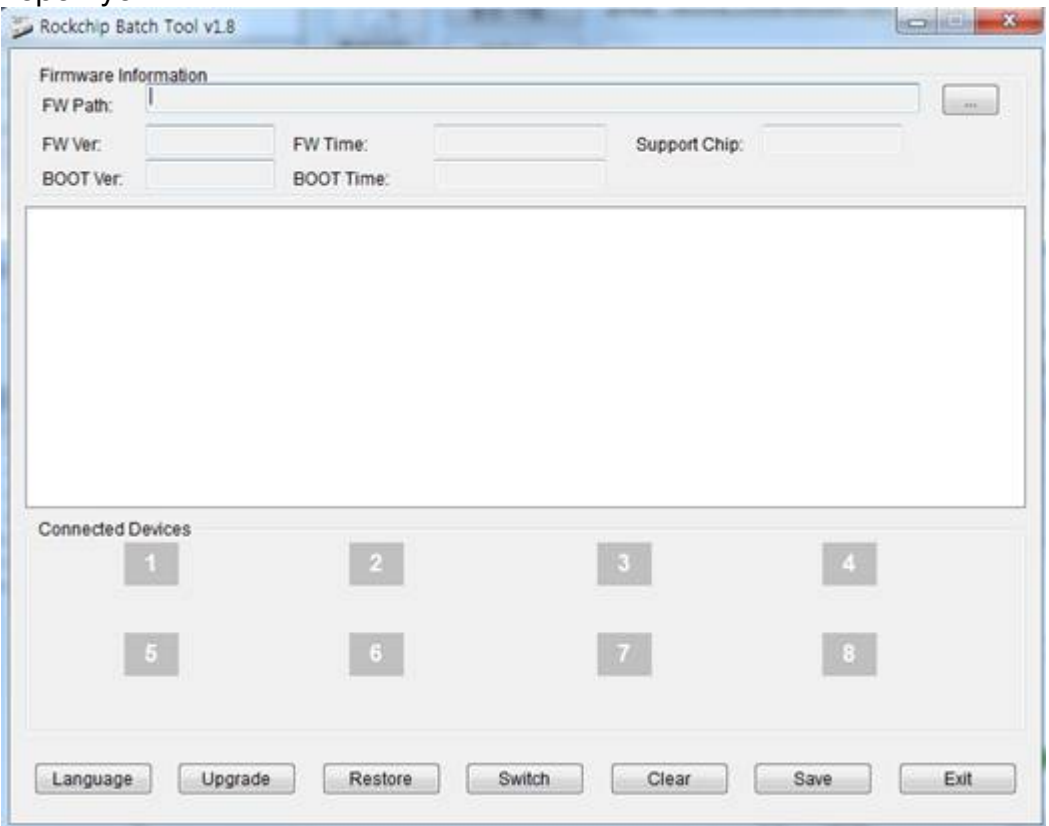

3. A frissítéshez szükség lesz egy Micro USB kábelre, ezt csatlakoztassa számítógépéhez (a másik végét még ne csatlakoztassa az Alcor Joy készülékhez!). Ezt követően egy vékony, hegyes tárggyal nyomja be és tartsa benyomva a készülék oldalán található kapcsolót, és eközben csatlakoztassa az USB kábelt a készülék USB OTG csatlakozójához, a lenti kép szerint.

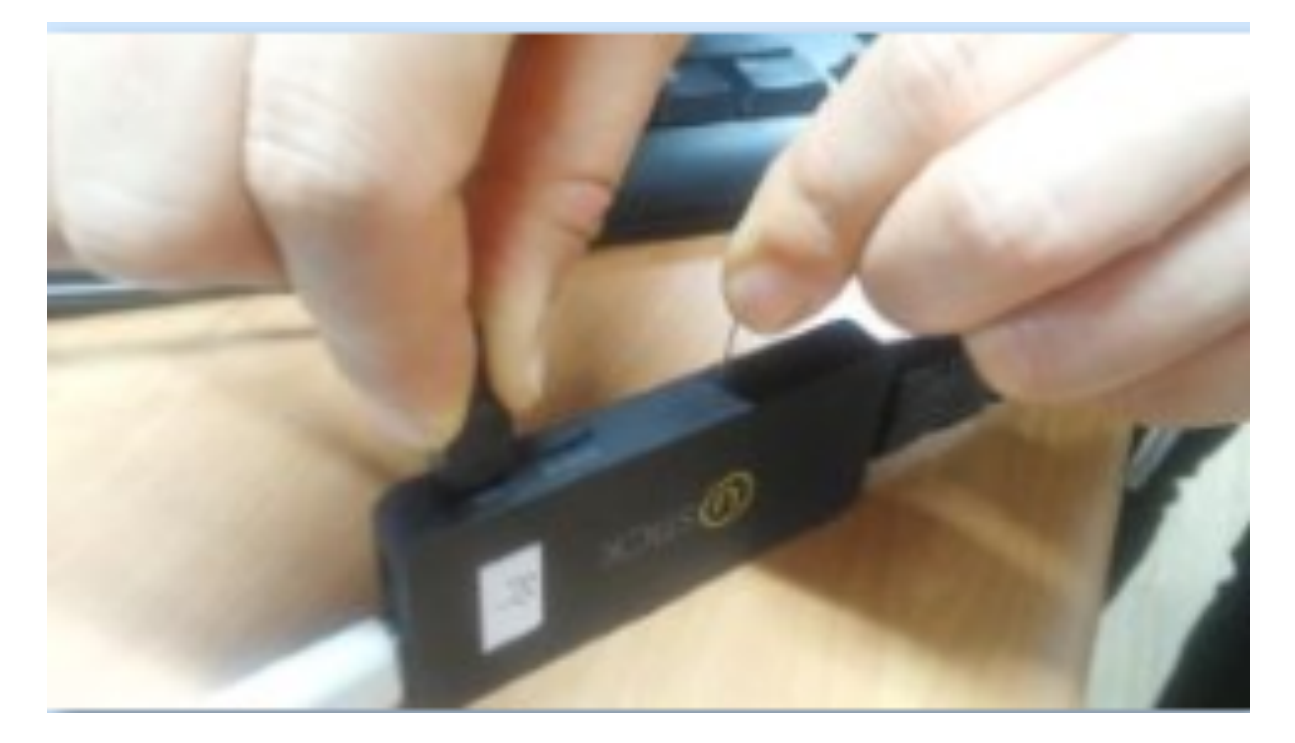

4. Ha mindent rendben csináltunk, a készülék frissítő módba kapcsol, ezt a frissítő alkalmazásban zöld színűre váltó négyzet jelzi. Ha ez nem történt meg, akkor a készülék nem lépett frissítő módba, ebben az esetben kérjük ismételje meg újra a 3. lépést.

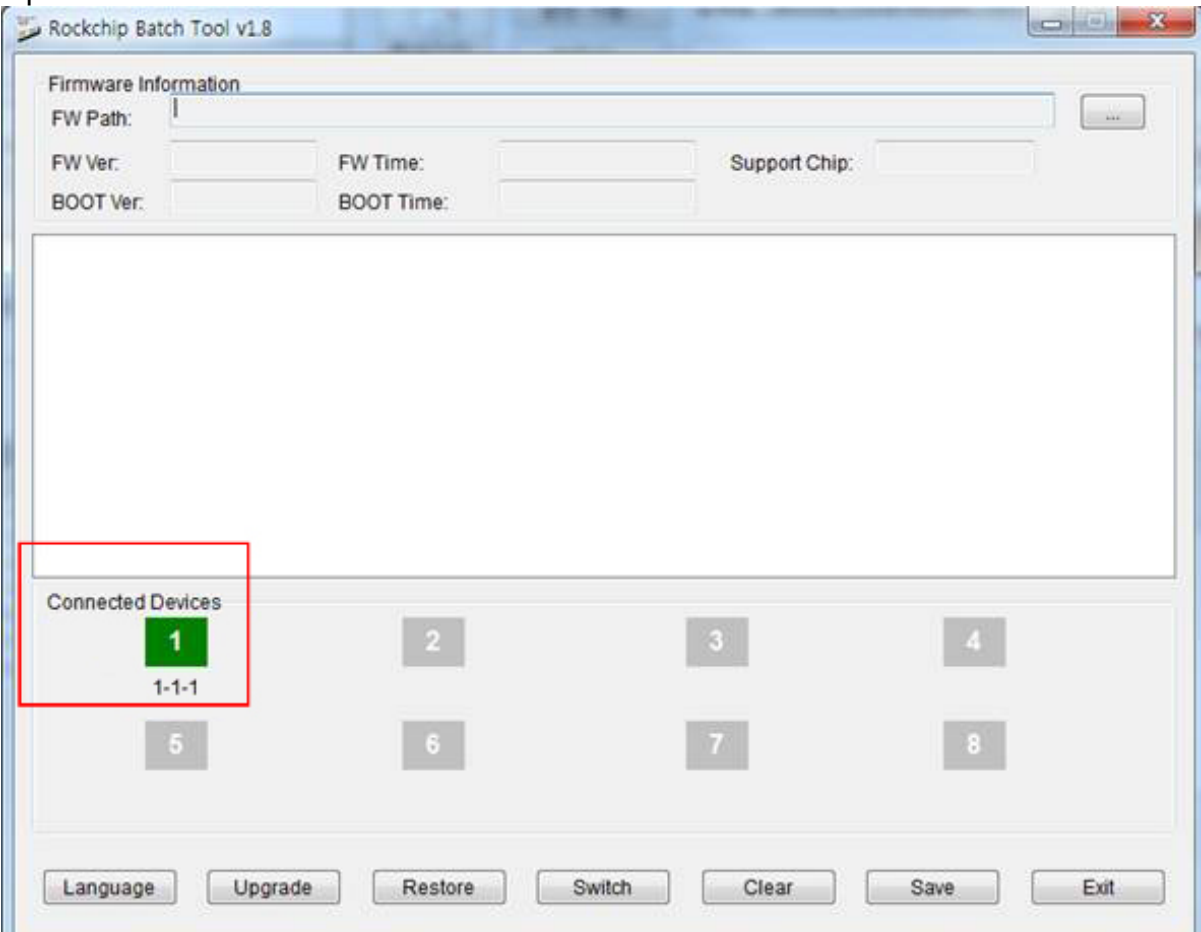

## 5. A megjelölt gombot használva tallózza be a kicsomagolt, .img kiterjesztésű firmware fájlt.

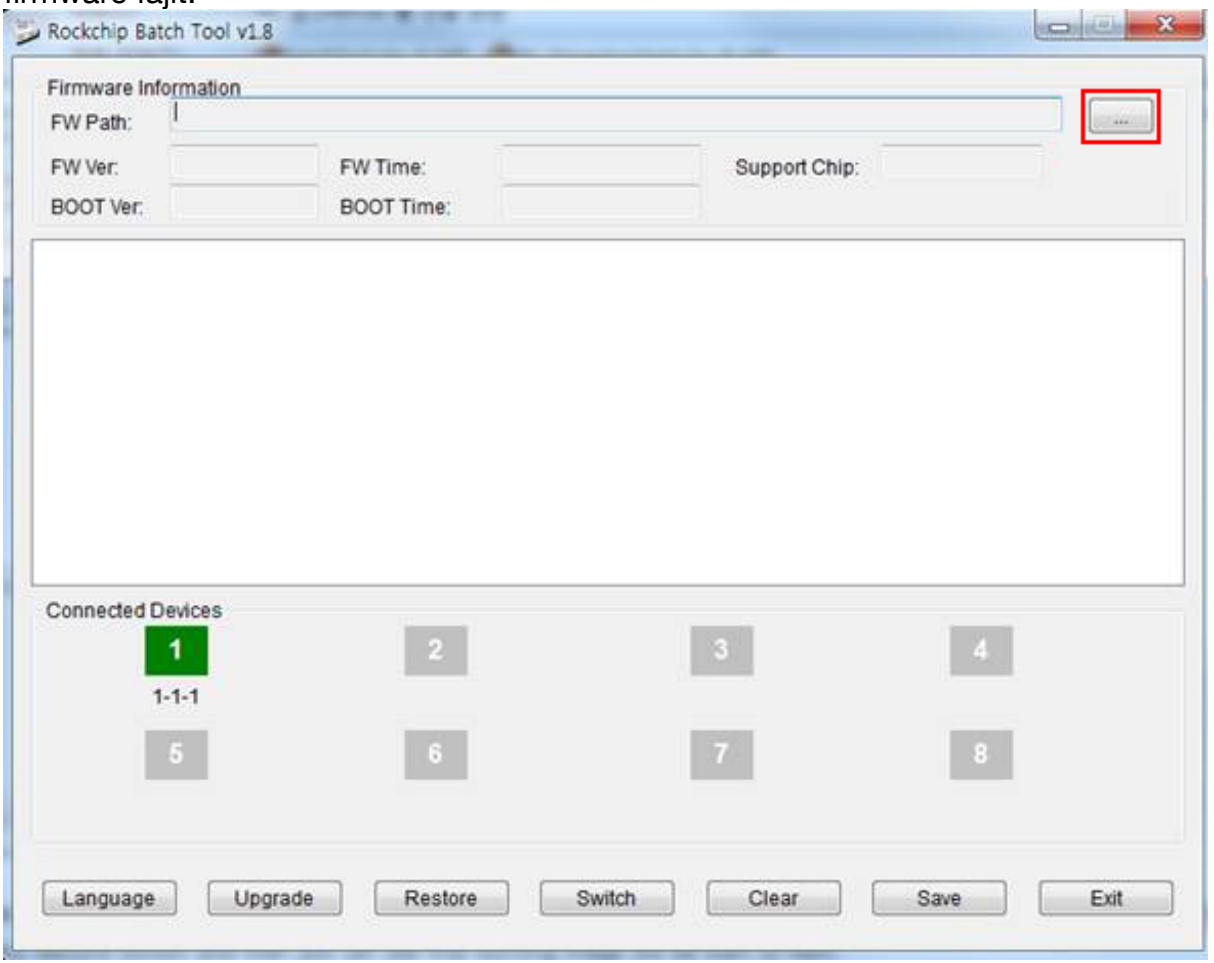

6. A firmware frissítés megkezdéséhez nyomja meg a "Restore" gombot.

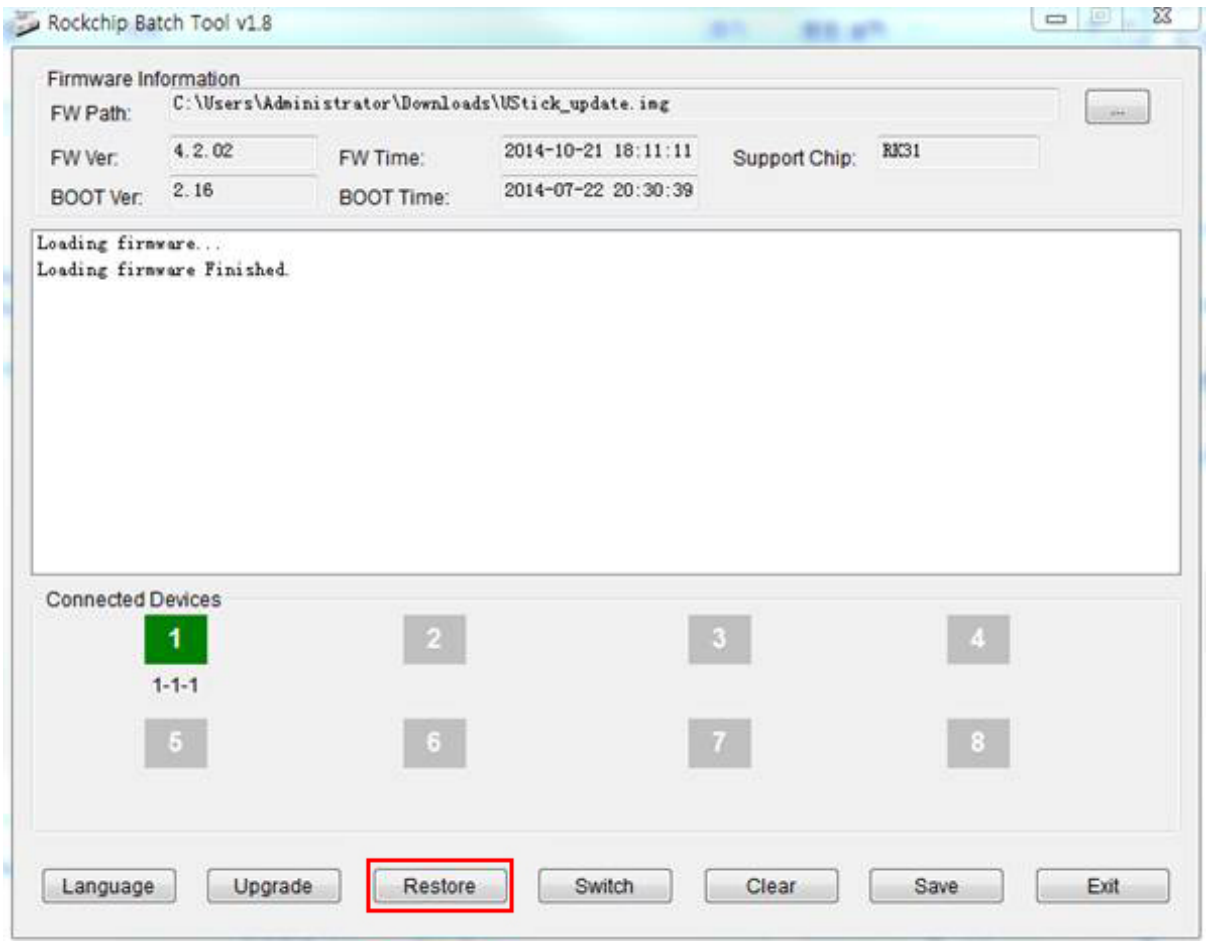

7. A sikeres firmware frissítést az alábbi üzenet jelzi.

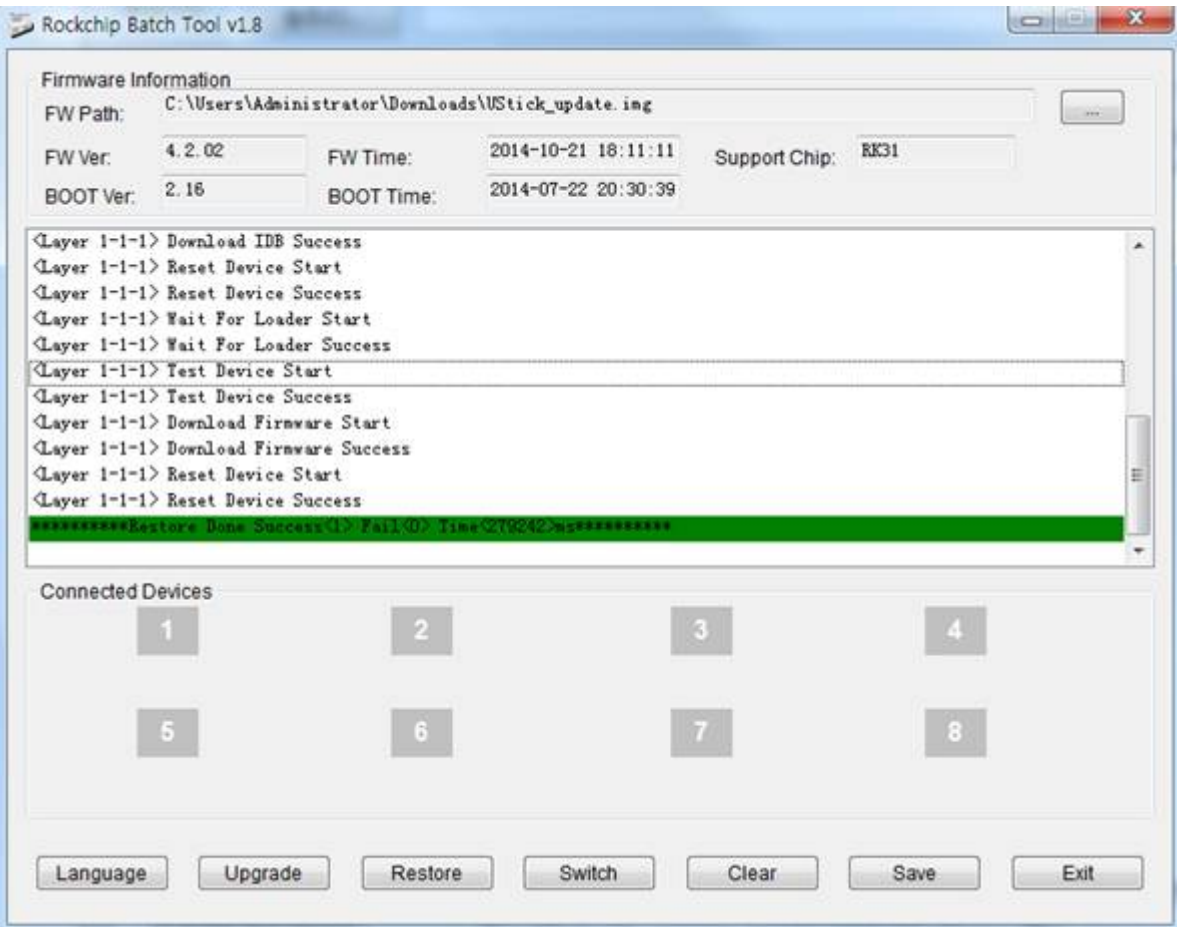